**JUKI-C400 Series Intel ULV Celeron Processor With Ethernet , USB 2.0 , Audio Embedded Board** 

## **User Manual**

Version 1.1

September 1, 2004

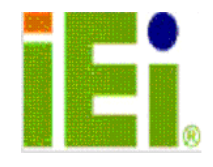

© Copyright 2004 by ICP Electronics Inc. All Rights Reserved.

The information in this document is subject to change without prior notice in order to improve reliability, design and function and does not represent a commitment on the part of the manufacturer.

In no event will the manufacturer be liable for direct, indirect, special, incidental, or consequential damages arising out of the use or inability to use the product or documentation, even if advised of the possibility of such damages.

This document contains proprietary information protected by copyright. All rights are reserved. No part of this manual may be reproduced by any mechanical, electronic, or other means in any form without prior written permission of the manufacturer.

#### **Trademarks**

JUKI-C400 is registered trademarks of ICP Electronics Inc.; IBM PC is a registered trademark of International Business Machines Corporation. VIA is a registered trademark of VIA Corporation. AMI is registered trademarks of American Megatrends Inc., Other product names mentioned herein are used for identification purposes only and may be trademarks and/or registered trademarks of their respective companies.

## **Table of Contents**

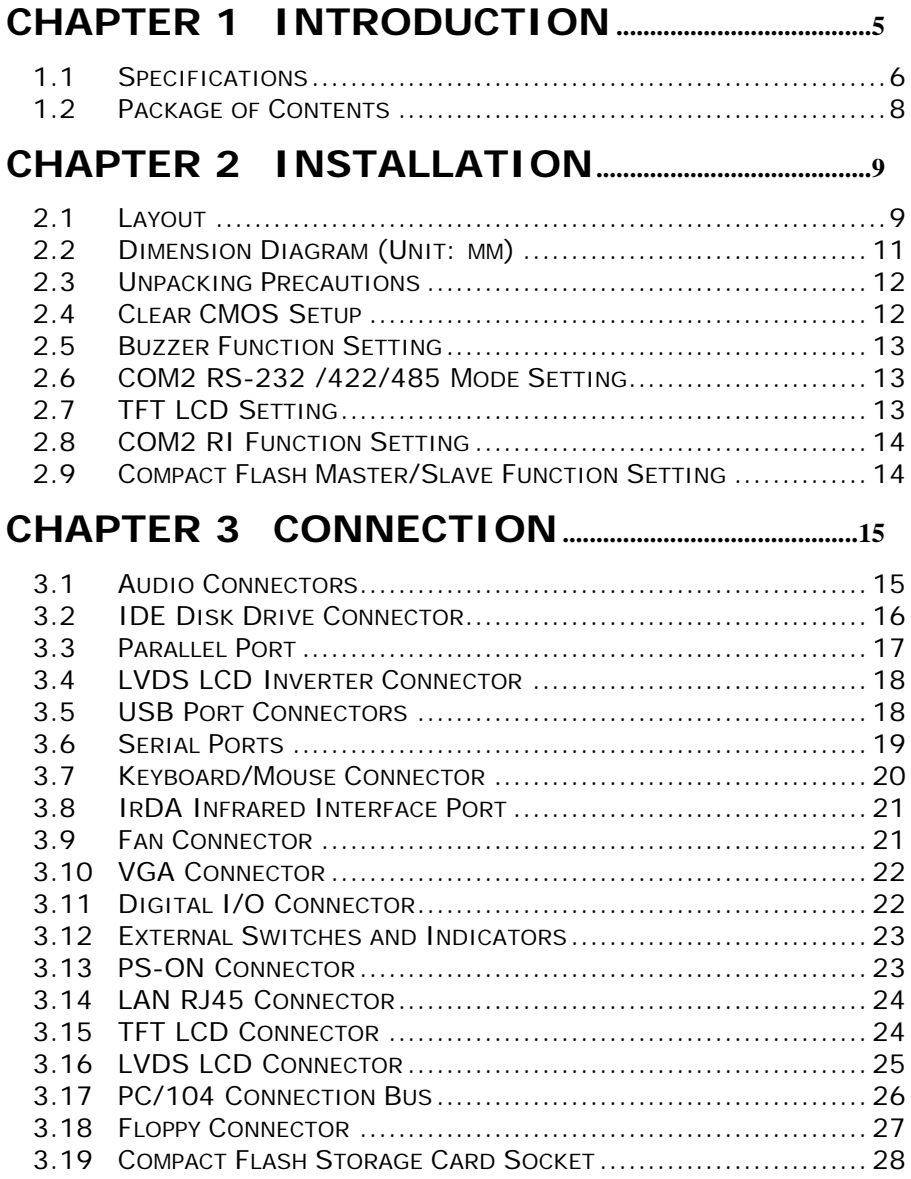

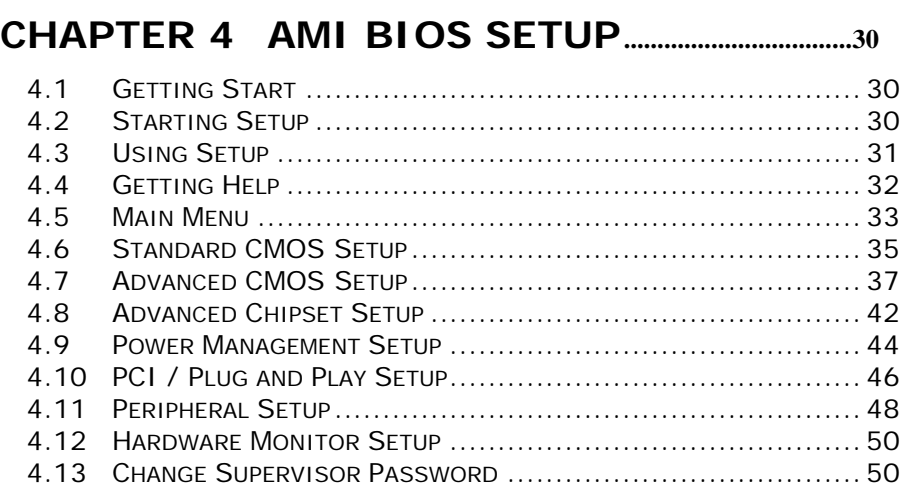

## Chapter 1 Introduction

Welcome to the JUKI-C400 board, which comes equipped with a low power consumption and high performance INTEL ULV C400 processor. It is designed for the system manufacturers, integrators, or VARs that want to provide all the performance, reliability, and quality at a reasonable price.

In addition, JUKI-C400 built-in the ProSavage4 AGP4X VGA controller. It is a 2D/3D graphics controller, which provides resolution up to 1920X1440, and supports both CRT and LCD simultaneously. The VGA controller can share 8~32MB frame buffer of system memory.

For the application that needs high speed serial transmission, JUKI-C400 provides both the USB1.1 and USB2.0 for your choice. The high speed USB2.0 host controller implements an ECHI interface that provides 480Mb/s bandwidth.

Both on-chip UARTs are compatible with the NS16C550. The parallel port and IDE interface are compatible with IBM PC/AT architecture.

JUKI-C400 built-in 10/100 Fast Ethernet LAN. It is a fully integrated 10BASE-T/100BASE-TX LAN controller with high performance and low power features.

JUKI-C400 uses the advanced VIA VT8606/VT82C686B Chipsets which is 100% software compatible chipset with PCI 2.2 standard.

# 1.1 **Specifications**

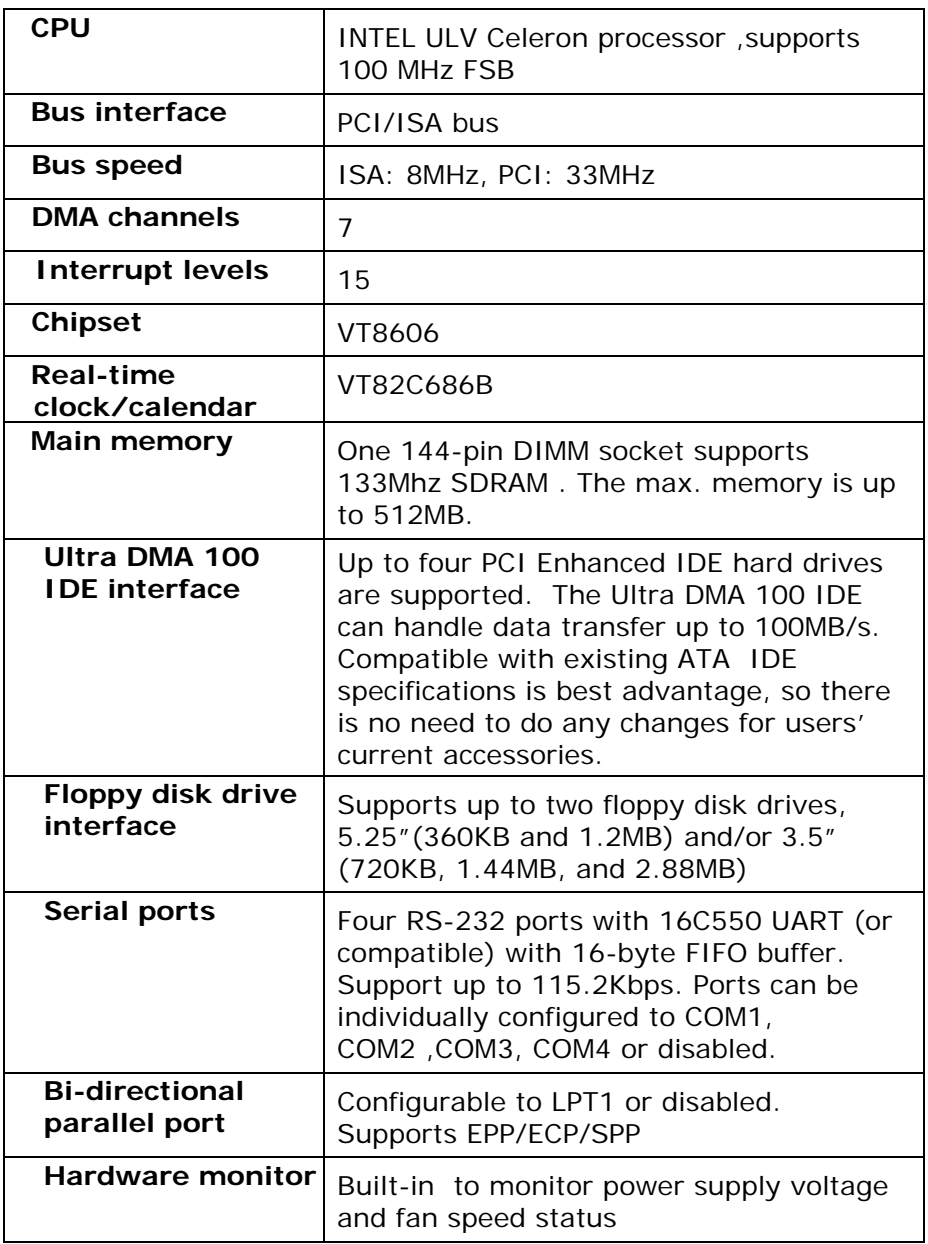

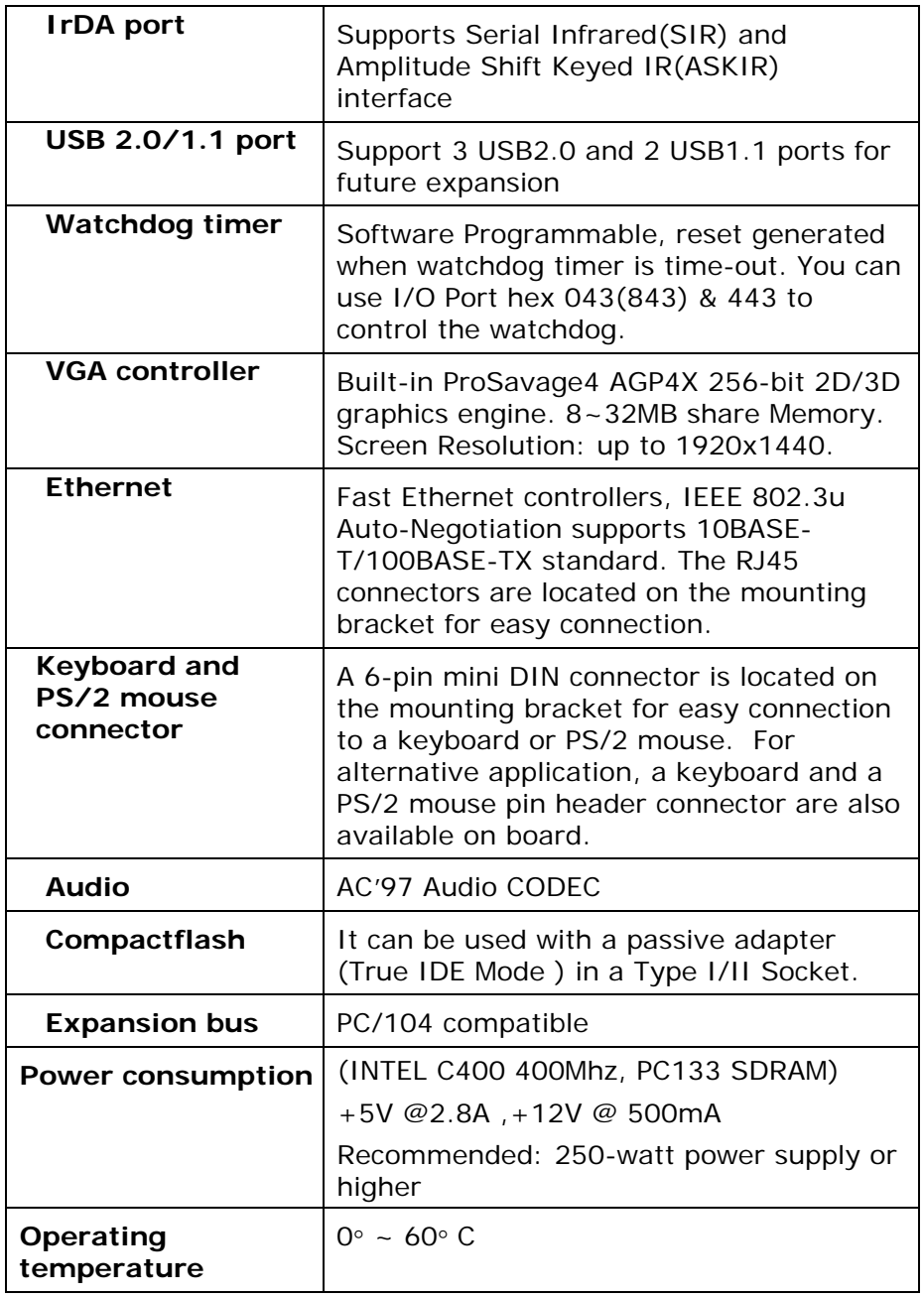

## **1.2 Package of Contents**

JUKI-C400 package includes the following items:

- <sup>l</sup> JUKI-C400 Main Board
- $\bullet$  Two RS-232 cables
- One Parallel port cable
- One FDD cable
- Two ATA IDE cables
- One Audio cable
- <sup>l</sup> Keyboard and mouse Y-Adapter cable
- One Companion-CD

NOTES:If any of these items are missing or damaged, contact the dealer from whom you purchased this product. Save the shipping materials and carton in case you want to ship or store the product in the future.

## Chapter 2 Installation

This chapter describes how to install the JUKI-C400. The layout diagram of JUKI-C400 is shown on the next page and the Unpacking Precautions that you should be careful with is described on the following page. Also included is the jumpers and switches setting for this board's configuration, such as: CPU type selection, system clock setting and Watchdog timer.

2.1 **Layout**

< Please, refer to next page >

## Layout (JUKI-C400 Series)

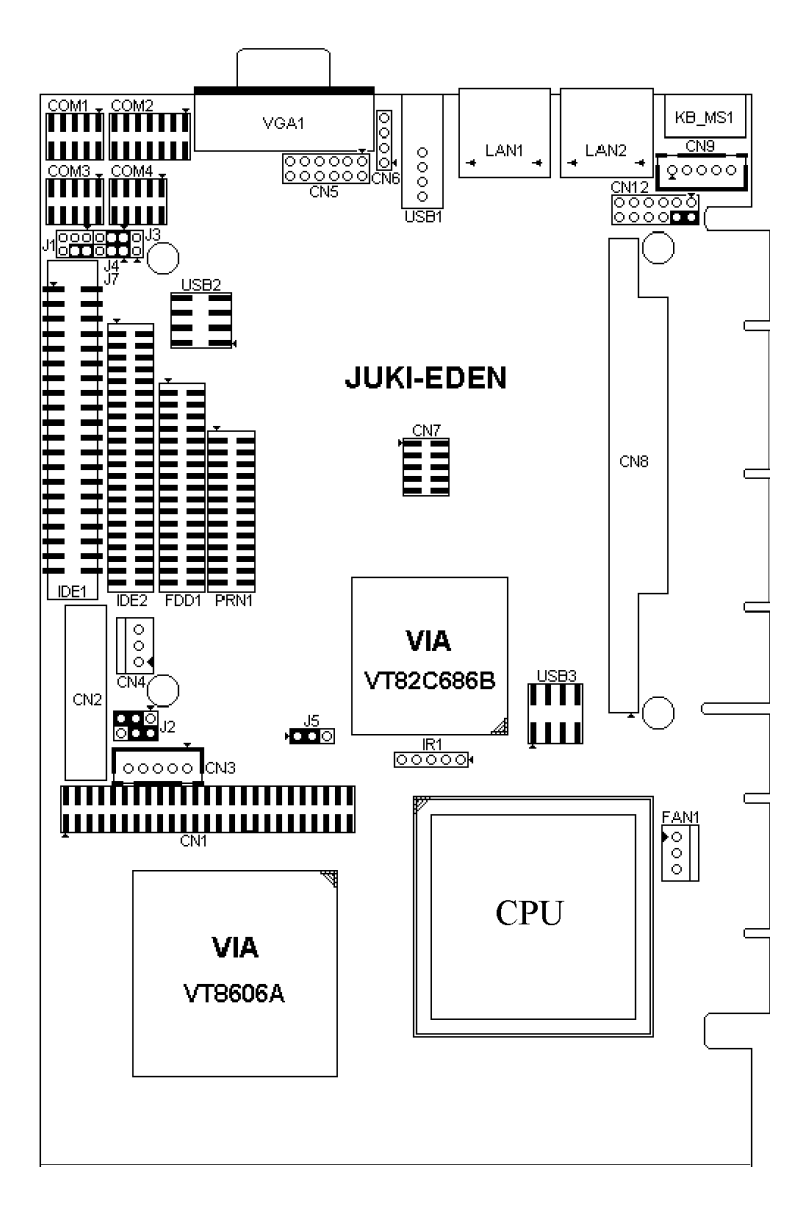

# 2.2 **Dimension Diagram (Unit: mm)**

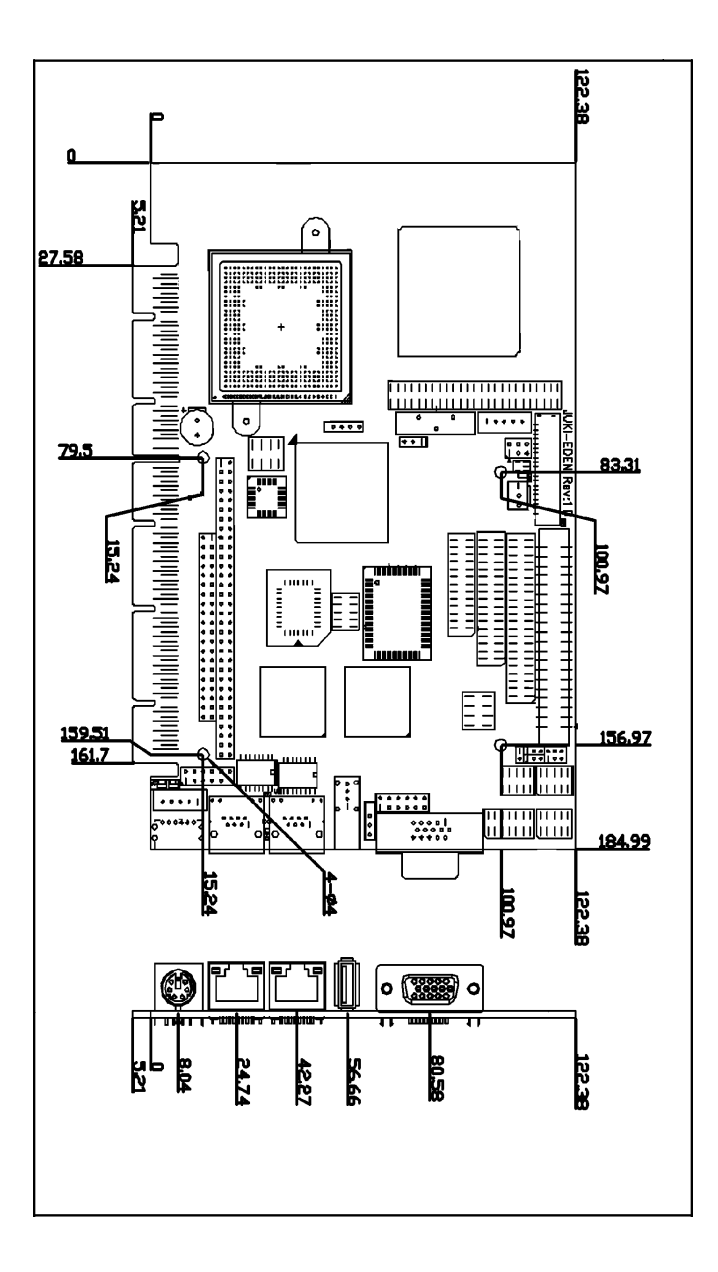

## 2.3 **Unpacking Precautions**

Some components on JUKI-C400's are very sensitive to static electric charges and can be damaged by a sudden rush of power. To protect it from unintended damage, be sure to follow these precautions:

- $\checkmark$  Ground yourself to remove any static charge before touching your JUKI-C400 SBC. You can do it by using a grounded wrist strap at all times or by frequently touching any conducting materials that is connected to the ground.
- $\checkmark$  Handle your JUKI-C400 SBC by its edges. Don't touch IC chips, leads or circuitry if not necessary.
- $\checkmark$  Do not plug any connector or jumper while the power is on.

## 2.4 **Clear CMOS Setup**

To clear the CMOS Setup (for example, if you have forgotten the password, you should clear the CMOS and then re-set the password), you have to close the J5 (2-3) for about 3 seconds, then open it. This will put the system back to normal operation mode.

## • **J5 : Clear CMOS Setup**

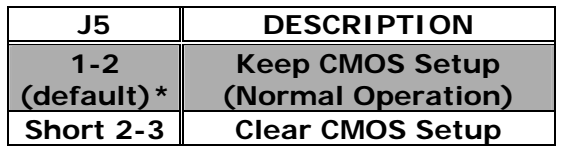

- 2.5 **Buzzer Function Setting**
	- **CN12(2-4):Enabled/DisabledOnboard Buzzer Function**

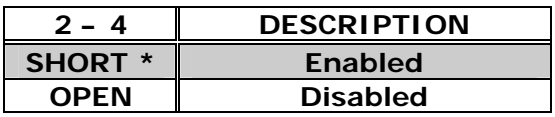

#### 2.6 **COM2 RS-232 /422/485 Mode Setting**

#### • **J4 : COM2-RS232 or RS422/485 Mode Setting**

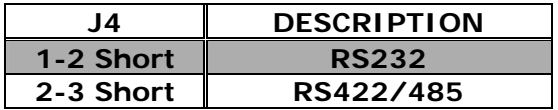

#### **· J7 : COM2-RS422 or RS485 Mode Setting**

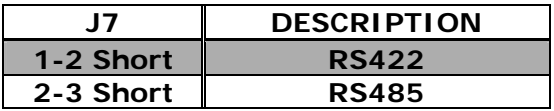

**Caution:** *If RS422/485 is in use, the RS232 mode on the main board will be disabled.*

#### 2.7 **TFT LCD Setting**

**· J2:TFT LCD type(5V/3V & FPCLK/ #FPCLK) Setting**

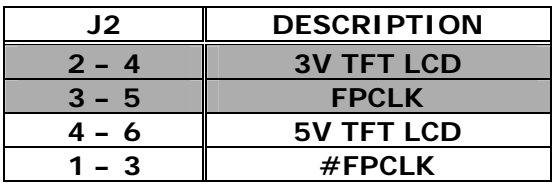

### 2.8 **COM2 RI Function Setting**

## **· J1: RI Function Setting**

**Short 2 – 4 pin, normal RS232 RI Function Short 4 – 6, 1 – 3 pin, RI is 5V output Short 4 – 6, 3 – 5 pin, RI is 12V output**

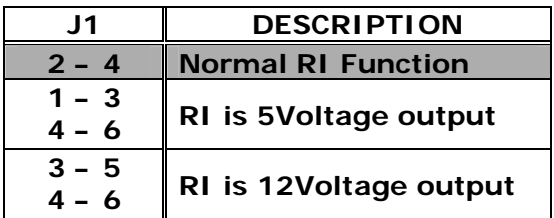

- 2.9 **Compact Flash Master/Slave Function Setting**
	- **· J3 : Compact Flash Master/Slave Function Setting**

**Short 1 - 2 pin , Compact Flash is Master**

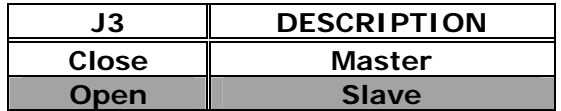

## Chapter 3 Connection

This chapter describes how to connect peripherals, switches and indicators to the JUKI-C400 board.

## **3.1 Audio Connectors**

The onboard AC'97 CODEC supports several audio functions. The audio connectors are described below.

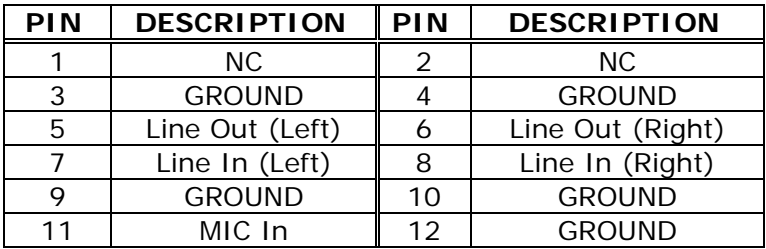

#### • **CN5 :Audio connector**

## • **CN6:Audio CD In connector**

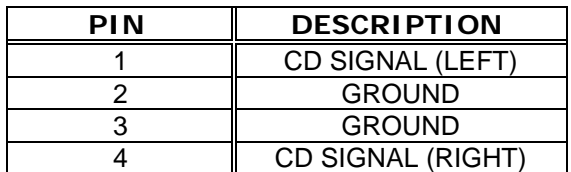

#### **3.2 IDE Disk Drive Connector**

You can attach up to four IDE (Integrated Device Electronics) devices.

#### • **IDE1 : Primary IDE Connector (40pin,2.54mm)**

• **IDE2 : Secondary IDE Connector (44pin, 2.0mm)**

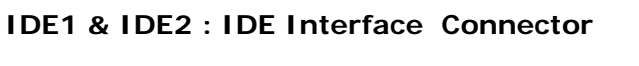

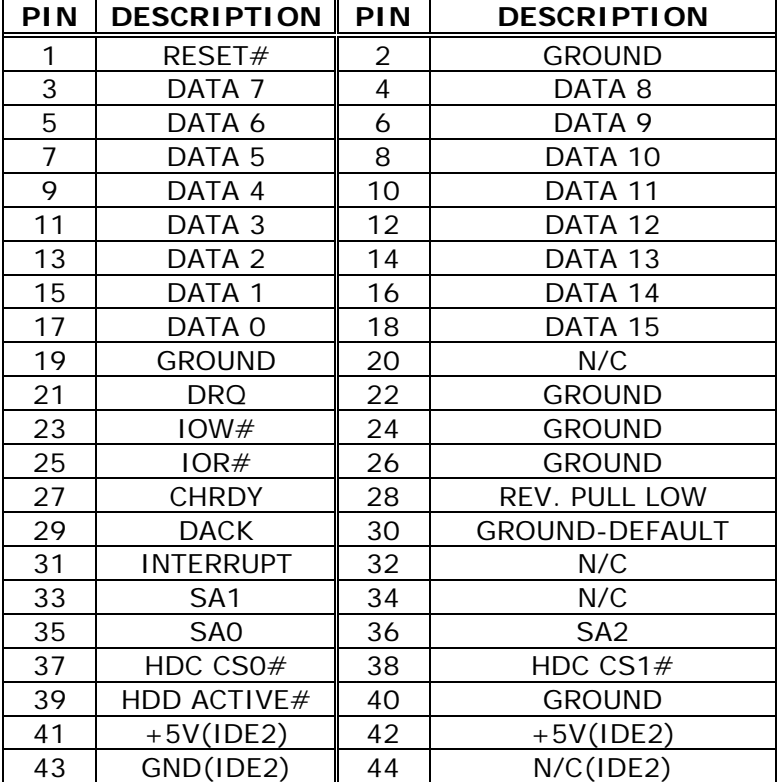

### **3.3 Parallel Port**

This port is usually connected to a printer, The JUKI-C400 includes an on-board parallel port, accessed through a 26-pin flat-cable connector PRN1. The detailed pin assignment of the connector is specified as following table:

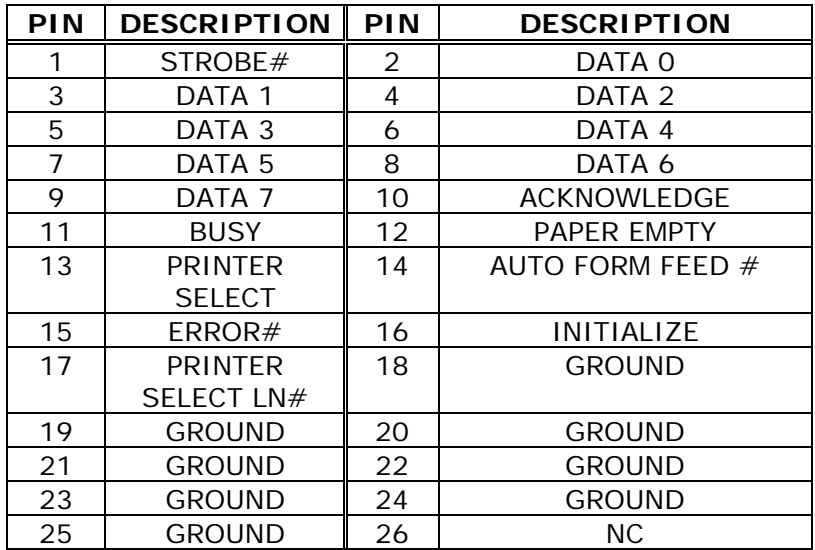

#### • **PRN1 : Parallel Port Connector**

## **3.4 LVDS LCD Inverter Connector**

JUKI-C400 is equipped with LVDS controllers, which can be connected to the LVDS LCD Inverter via CN3 connector. The detailed pin assignment of CN3 connector are as follows table:

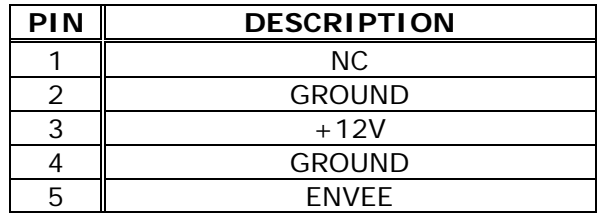

## • **CN3: LVDS Panel Inverter Connector**

### **3.5 USB Port Connectors**

JUKI-C400 is equipped with two USB 2.0 ports , high bandwidth (480Mbps) and is backward compatible with USB1.1. The detailed pin assignment of the connectors are specified as following tables:

• **USB1: USB 2.0 Connector ( 1 st port)**

| <b>PIN</b> | <b>DESCRIPTION</b> | PIN | <b>DESCRIPTION</b> |
|------------|--------------------|-----|--------------------|
|            | VCC                | J.  | $DATAO+$           |
|            | DATAN-             |     | GROUOND            |

## • **USB2: USB 2.0 Connector (2 nd port )**

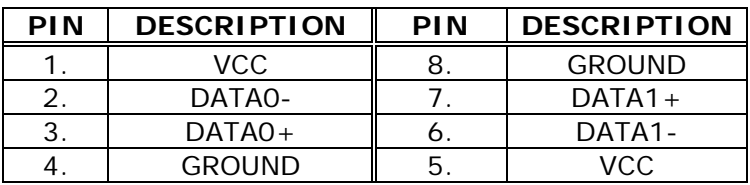

JUKI-C400 is also equipped with two USB 1.1 ports.

| <b>PIN</b> | <b>DESCRIPTION</b> | <b>PIN</b> | <b>DESCRIPTION</b> |
|------------|--------------------|------------|--------------------|
|            | VCC.               |            | <b>GROUND</b>      |
| 2.         | DATAO-             |            | $DATA1+$           |
| 3.         | $DATAO+$           |            | DATA1-             |
| Ť.         | GROUND             |            | VCC.               |

• **USB3: USB 1.1 Connector (2 ports)**

#### **3.6 Serial Ports**

The JUKI-C400 offers four high speed NS16C550 compatible UARTs with Read/Receive 16 byte FIFO serial ports. The detailed pin assignment of the connectors are specified as following tables:

• **COM1, COM3, COM4: Serial Port Connector**

| <b>PIN</b> | <b>DESCRIPTION</b>           |  |  |
|------------|------------------------------|--|--|
|            | DATA CARRIER DETECT (DCD)    |  |  |
| 2          | RECEIVE DATA (RXD)           |  |  |
| 3          | TRANSMIT DATA (TXD)          |  |  |
| Δ          | DATA TERMINAL READY (DTR)    |  |  |
| 5          | GROUND (GND)                 |  |  |
| 6          | DATA SET READY (DSR)         |  |  |
|            | <b>REQUEST TO SEND (RTS)</b> |  |  |
| 8          | CLEAR TO SEND (CTS)          |  |  |
|            | RING INDICATOR (RI)          |  |  |

| PIN | <b>DESCRIPTION</b> | PIN             | <b>DESCRIPTION</b> |
|-----|--------------------|-----------------|--------------------|
|     | (DCD)              | 8               | (DSR)              |
| 2   | (RXD)              | Q               | (RTS)              |
| 3   | (TXD)              | 10              | (CTS)              |
|     | (DTR)              | 11              | (RI                |
| 5   | <b>ROUND</b>       | 12 <sup>2</sup> | <b>NC</b>          |
|     | $TX2+$             | 13              | $TX2-$             |
|     | $RX2+$             | 14              | $RX2-$             |

• **COM2:Serial Port Connector(14-pin Header)** 

NOTE :TX2+,TX2- and RX2+,RX2- are for transmitting and receiving, respectively, in the RS-422 connection. While in RS-485 connection, TX2+,RX2+ and TX2- ,RX2- must be twisted each. Any how, you can only choose to use RS-232 or RS-422/485.

## **3.7 Keyboard/Mouse Connector**

The JUKI-C400 provides a 6-pin DIN keyboard/mouse connector (KB\_MS1) and a 5-pin keyboard connector (CN9).

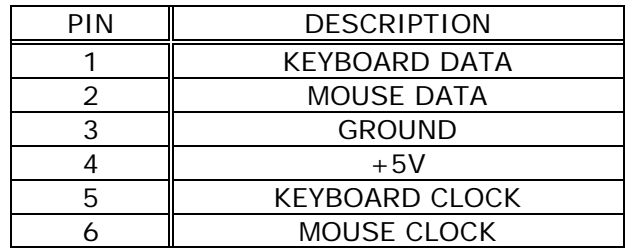

• **KB\_MS1:Mini DIN Keyboard/Mouse Connector**

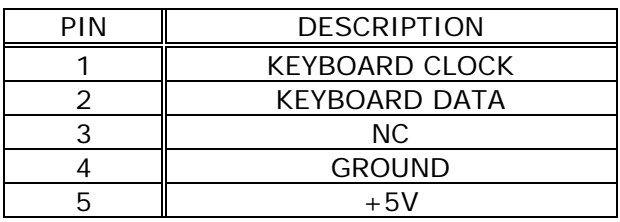

## **· CN9: 5-pin Keyboard/Mouse Connector**

## **3.8 IrDA Infrared Interface Port**

JUKI-C400 comes with an integrated IrDA port which supports either a Serial Infrared(SIR) or an Amplitude Shift Keyed IR(ASKIR) interface.The detailed pin assignment of the connector are specified as following table:

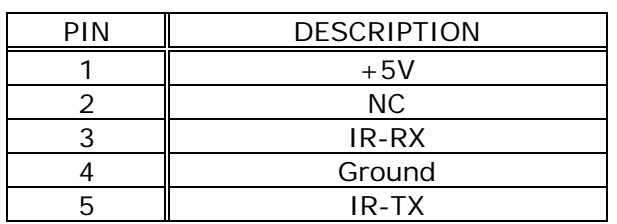

#### **· IR1: IrDA connector**

## **3.9 Fan Connector**

JUKI-C400 also contains a CPU cooling fan connector, which can supply 12V/500mA to the fan. There is a "rotation" pin in the fan connector, which transfers the fan's rotation signal to the system BIOS in order to recognize the fan speed. Please note that only specific fans offer a rotation signal.The detailed pin assignment of the connector are specified as following table:

#### **· FAN1: CPU Fan Connector**

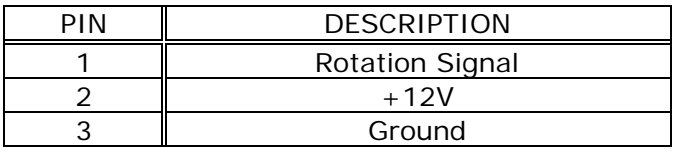

### **3.10 VGA Connector**

## **· VGA1: 15-VGA Connector(D-SUB)**

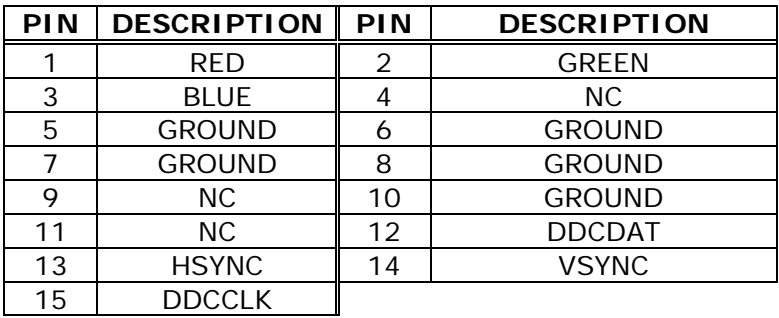

## **3.11 Digital I/O Connector**

The digital I/O port of JUKI-C400 is 5V CMOS level. Internal pull-up are existed on the output.

#### **· CN7: 10-pin Digital I/O Connector**

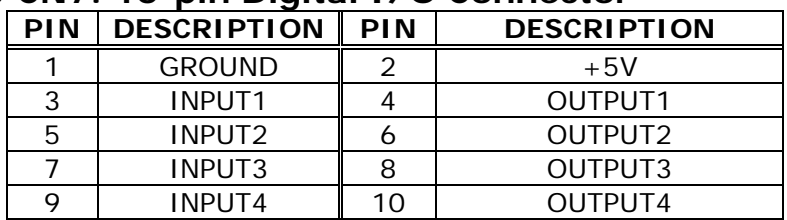

## **3.12 External Switches and Indicators**

There are many external switches and indicators for monitoring and controlling your CPU board. All functions are included CN12 connector. The detailed pin assignment of CN12 connector is specified as following table:

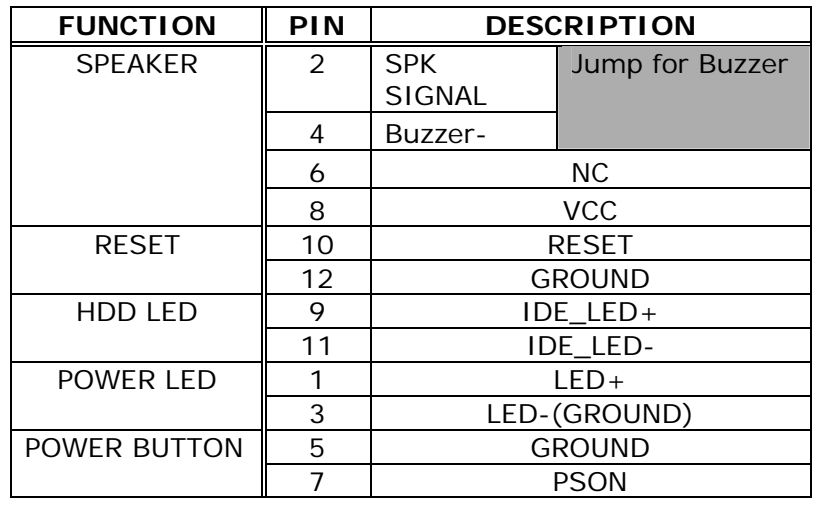

## • **CN12: Pin Assignment and Functions**

## **3.13 PS-ON Connector**

This connector is used to control the ATX power supply.

#### • **CN4: PS-ON Connector (refer to Appendix F for details)**

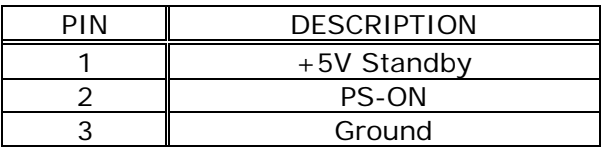

## **3.14 LAN RJ45 Connector**

JUKI-C400 is equipped with 10/100Mbps Ethernet controllers, which are connected to the LAN via an RJ45 connector. The pin assignment of connectors is are as follow table:

| PIN | <b>DESCRIPTION</b> | PIN | <b>DESCRIPTION</b> |
|-----|--------------------|-----|--------------------|
|     | TX+                |     | N/C                |
|     | TX-                |     | N/C                |
| ◠   | RX+                |     | Speed +            |
|     | N/C                | 10  | Speed -            |
|     | N/C                |     | Active/LINK +      |
|     | RX-                | 12  | Active/LINK -      |

• **LAN1,LAN2: RJ45 Connectors (10/100M)**

## **3.15 TFT LCD Connector**

JUKI-C400 is equipped with TFT LCD controller, which can be connected to the LCD via CN1 connector. The pin assignments are as follow table:

#### • **CN1 : TFT LCD Connector**

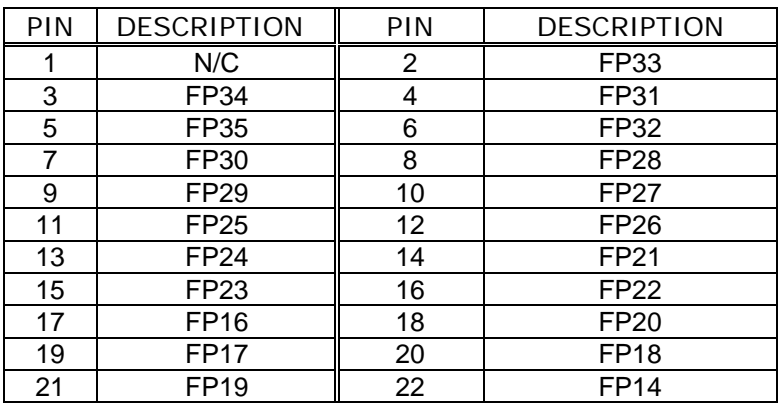

| PIN | <b>DESCRIPTION</b> | PIN | <b>DESCRIPTION</b> |
|-----|--------------------|-----|--------------------|
| 23  | FP13               | 24  | <b>FP12</b>        |
| 25  | <b>FP15</b>        | 26  | <b>FP11</b>        |
| 27  | FP7                | 28  | <b>FP10</b>        |
| 29  | +LCD               | 30  | +LCD               |
| 31  | FP <sub>9</sub>    | 32  | FP <sub>8</sub>    |
| 33  | FP4                | 34  | FP <sub>6</sub>    |
| 35  | FP <sub>3</sub>    | 36  | FP <sub>5</sub>    |
| 37  | FP <sub>2</sub>    | 38  | FP <sub>1</sub>    |
| 39  | <b>FPDEN</b>       | 40  | FP <sub>0</sub>    |
| 41  | <b>FPCLK</b>       | 42  | <b>VEEON</b>       |
| 43  | <b>ENVDD</b>       | 44  | <b>FPVS</b>        |
| 45  | <b>ENVEE</b>       | 46  | <b>FPHS</b>        |
| 47  | <b>GND</b>         | 48  | <b>GND</b>         |
| 49  | $+12V$             | 50  | $+12V$             |

• **CN1 : TFT LCD Connector**

## **3.16 LVDS LCD Connector**

JUKI-C400 can support 1 or 2 channel (18 or 36bit) LVDS panel, which can be connected to CN2. The pin assignments are as follows.

| PIN            | <b>DESCRIPTION</b>           | PIN | <b>DESCRIPTION</b>      |
|----------------|------------------------------|-----|-------------------------|
|                | $2^{nd}$ LVDS clock output + | 2   | 2nd LVDS clock output - |
| 3              | $2nd$ LVDS data2 output +    | 4   | 2nd LVDS data2 output - |
| 5              | $2nd$ LVDS data1 output +    | 6   | 2nd LVDS data1 output - |
| $\overline{7}$ | $2^{nd}$ LVDS data0 output + | 8   | 2nd LVDS data0 output - |
| 9              | 1st LVDS clock output +      | 10  | 1st LVDS clock output - |
| 11             | 1st LVDS data2 output +      | 12  | 1st LVDS data2 output - |
| 13             | 1st LVDS data1 output +      | 14  | 1st LVDS data1 output - |
| 15             | 1st LVDS data0 output +      | 16  | 1st LVDS data0 output - |
| 17             | <b>GROUND</b>                | 18  | <b>GROUND</b>           |
| 19             | +LCD                         | 20  | +LCD                    |
|                | $(+3Vor +5V)$                |     | (+3Vor +5V)             |

• **CN2 : LVDS LCD Connector**

NOTE:Please refer to Appendix E for the signal mapping of LVDS

## **3.17 PC/104 Connection Bus**

The detailed pin assignment of CN8 connector is specified as following table:

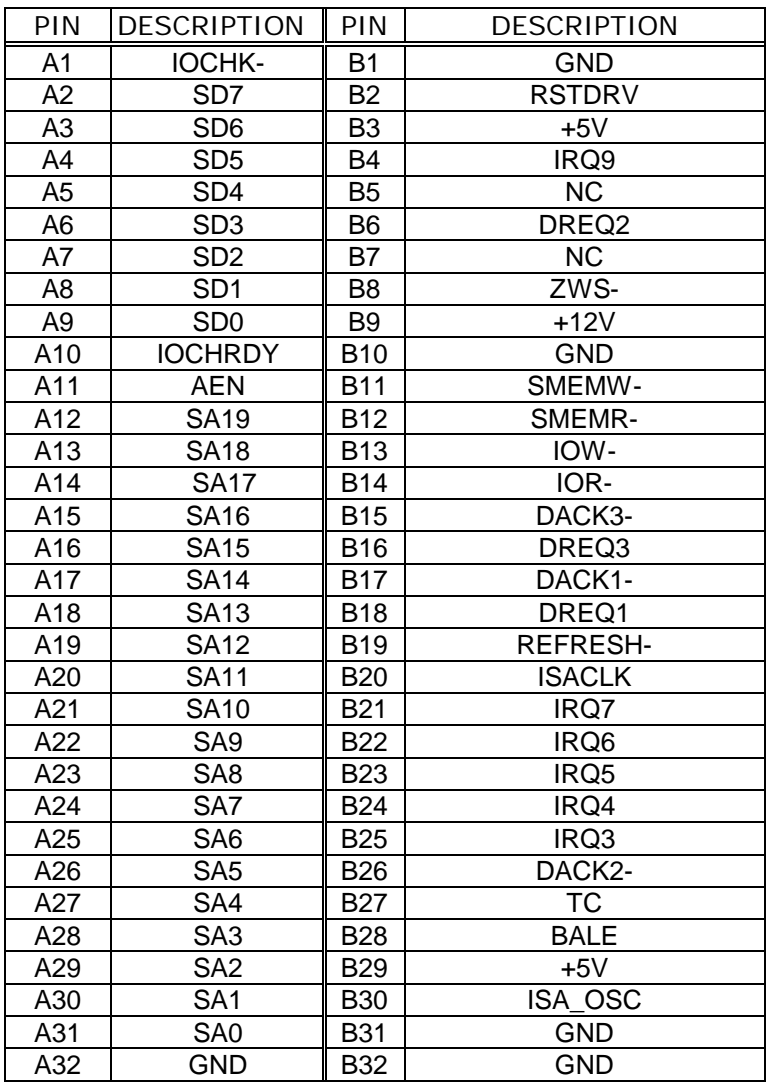

## • **CN8: PC/104 Connector (104-pin ISA bus)**

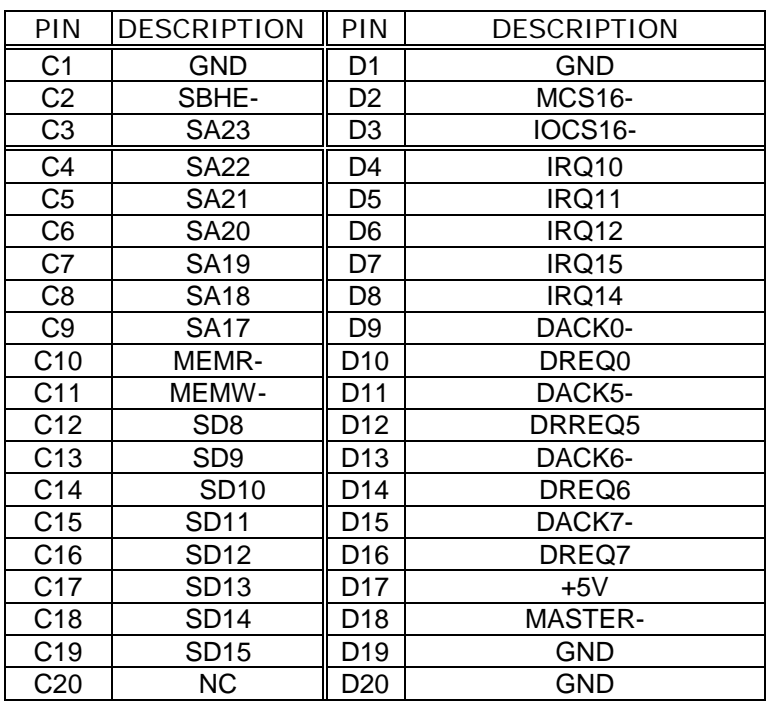

### • **CN8: PC/104 Connector (104-pin ISA bus)**

## **3.18 Floppy Connector**

JUKI-C400 board equipped with a 34-pin daisy-chain driver connector cable.

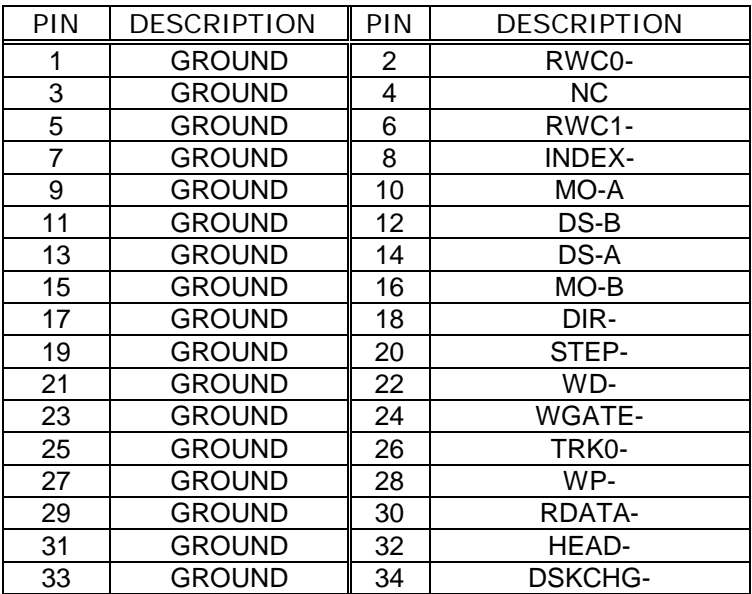

#### • **FDD1: Floppy Connector**

## **3.19 Compact Flash Storage Card Socket**

The JUKI-C400 configures Compact Flash Storage Card in IDE Mode. This type II Socket is compatible

#### with IBM Micro Drive.

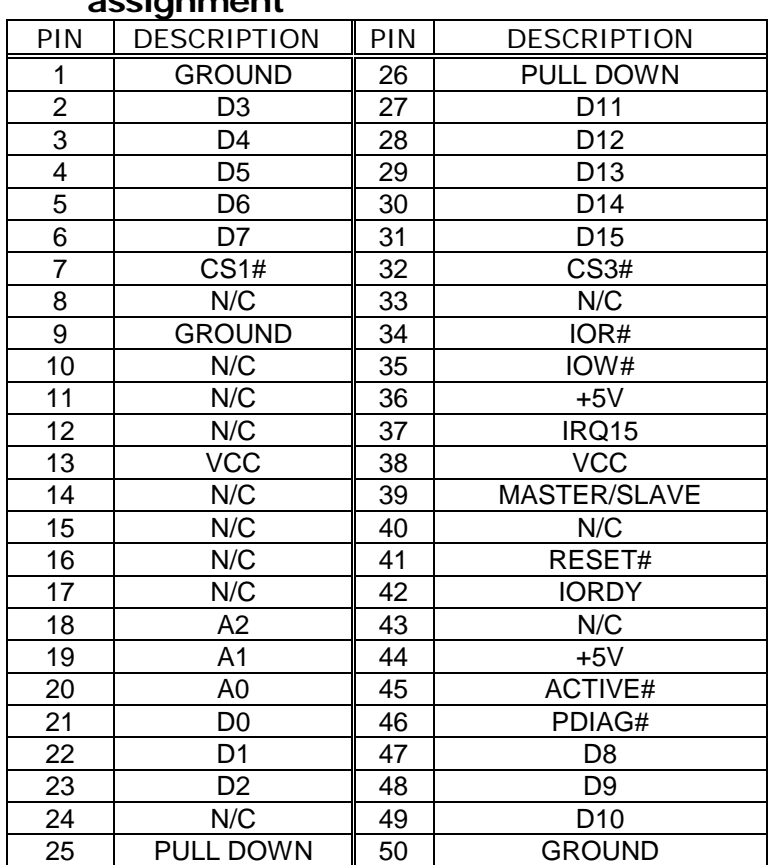

• **CF1: Compact Flash Storage Card Socket pin assignment**

## **4.1 Getting Start**

This manual discusses AMI's Setup program built into the ROM BIOS. The Setup program allows users to modify the basic system configuration. This special information is then stored in battery-backed RAM so that it retains the Setup information when the power is turned off.

## **4.2 Starting Setup**

The AMI BIOS is immediately activated when you first power on the computer.The BIOS reads the system information contained in the CMOS and begins the process of checking out the system and configuring it. When it finishes, the BIOS will seek an operating system on one of the disks and then launch and turn control over to the operating system.

While the BIOS is in control, the Setup program can be activated in one of two ways:

- (1) By pressing <Del> immediately after switching the system on
- (2) By pressing the <Del>key when the following message appears briefly at the bottom of the screen during the post.

#### **Press DEL to enter SETUP.**

If the message disappears before you respond and you still wish to enter Setup, restart the system to try again by turning it OFF then ON or pressing the "RESET" button on the system case. You may also restart by simultaneously pressing <Ctrl>, <Alt>, and <Delete> keys. If you do not press the keys at the correct time and the system does not boot, an error message will be displayed and you will again be asked  $to...$ 

### **PRESS F2 TO CONTINUE, DEL TO ENTER SETUP**

#### **4.3 Using Setup**

In general, you use the arrow keys to highlight items, press <Enter> to select, use the PageUp and PageDown keys to change entries, press <F1> for help and press <Esc> to quit.The following table provides more detail about how to navigate in the Setup program using the keyboard.

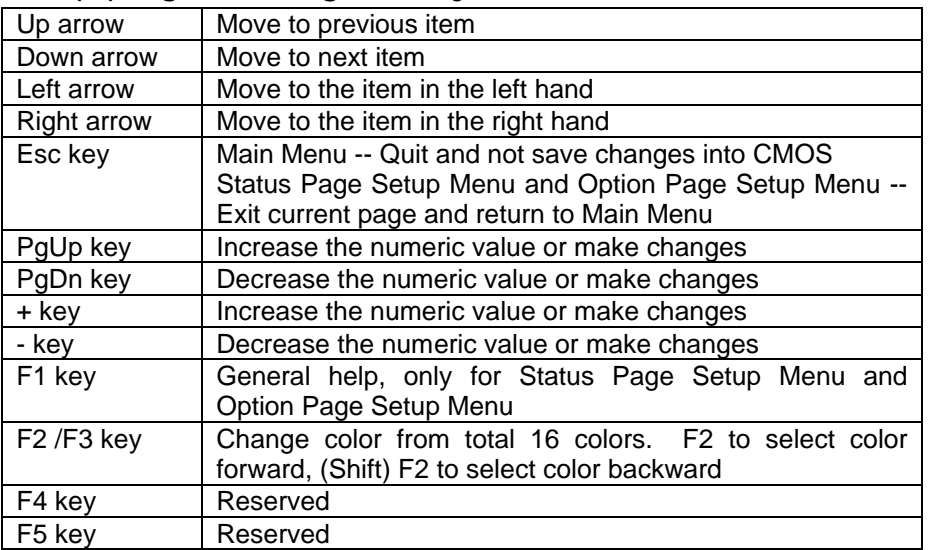

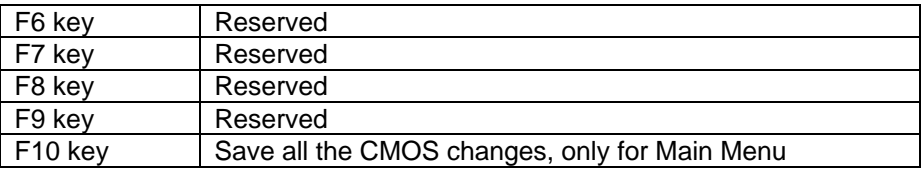

#### **4.4 Getting Help**

Press F1 to pop up a small help window that describes the appropriate keys to use and the possible selections for the highlighted item. To exit the Help Window press <Esc> or the F1 key again.

If, after making and saving system changes with Setup, you discover that your computer no longer is able to boot, the AMI BIOS supports an override to the CMOS settings which resets your system to its defaults.

The best advice is to only alter settings which you thoroughly understand. To this end, we strongly recommend that you avoid making any changes to the chipset defaults. These defaults have been carefully chosen by both AMI and your systems manufacturer to provide the absolute maximum performance and reliability. Even a seemingly small change to the chipset setup has the potential for causing you to use the override.

### **4.5 Main Menu**

Once you enter the AMIBIOS™ CMOS Setup Utility, the Main Menu will appear on the screen. The Main Menu allows you to select from several setup functions and two exit choices. Use the arrow keys to select among the items and press <Enter> to accept and enter the sub-menu.

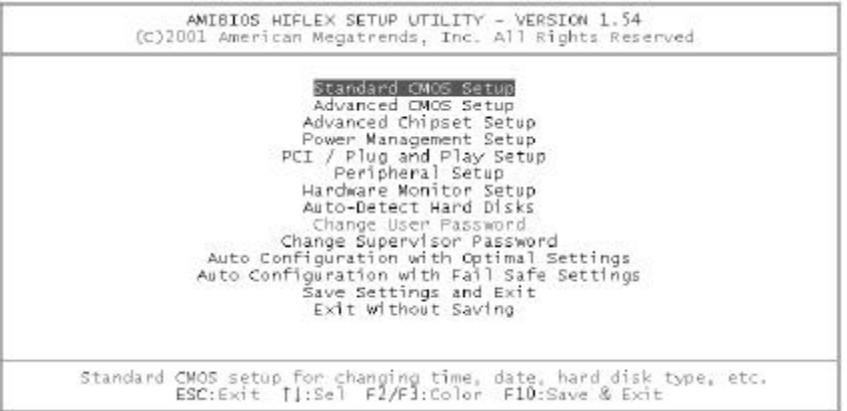

Note that a brief description of each highlighted selection appears at the bottom of the screen.

The main menu includes the following main setup categories. Recall that some systems may not include all entries.

#### **Standard CMOS Setup**

Use this menu for basic system configuration.

### **Advanced CMOS Setup**

Use this menu to set the Advanced Features available on your system.

#### **Advanced Chipset Setup**

Use this menu to change the values in the chipset registers and optimize your system's performance.

#### **Power Management Setup**

When Disabled, SMI will not be initialized, and complete power management functionality is removed until this option is set to Enabled.

#### **PCI / Plug and Play Setup**

This entry appears if your system supports PnP / PCI.

#### **Peripheral Setup**

Use this menu to specify your settings for integrated peripherals.

#### **Hardware Monitor Setup**

Use this menu to monitor your hardware.

#### **Auto-detect Hard Disks**

Use this menu to specify your settings for hard disks control.

### **Change Supervisor Password**

Use this menu to set User and Supervisor Passwords.

## **Auto Configuration with Optimal Settings**

Use this menu to load the BIOS default values that are factory settings for optimal performance system operations. While AMI has designed the custom BIOS to maximize performance, the factory has the right to change these defaults to meet their needs.

### **Auto Configuration with Fail-Safe Settings**

Use this menu to load the BIOS default values for the minimal/stable performance for your system to operate.

#### **Save Settings and Exit**

Save CMOS value changes to CMOS and exit setup.

## **Exit Without Saving**

Abandon all CMOS value changes and exit setup.

## **4.6 Standard CMOS Setup**

The items in Standard CMOS Setup Menu are divided into 10 categories. Each category includes no, one or more than one setup items. Use the arrow keys to highlight the item and then use the <PgUp> or <PgDn> keys to select the value you want in each item.

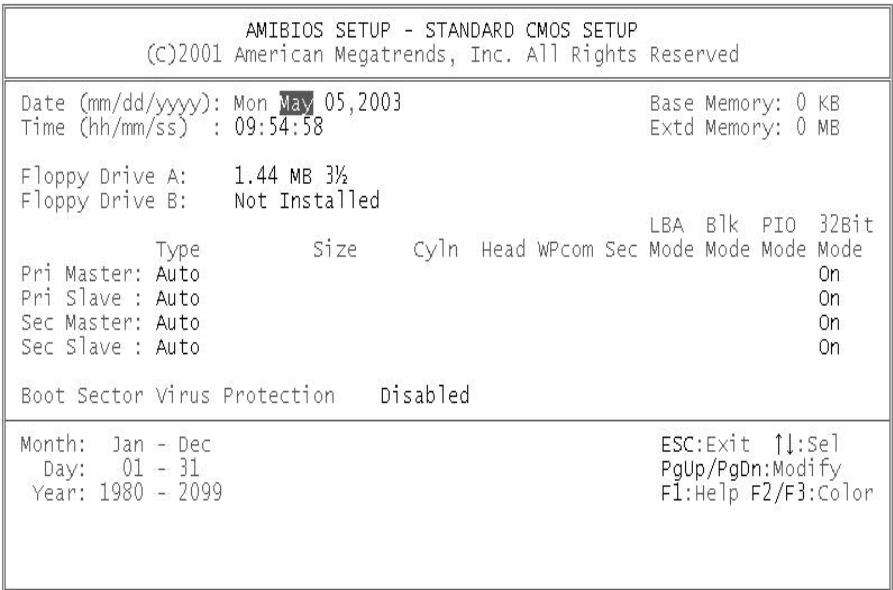

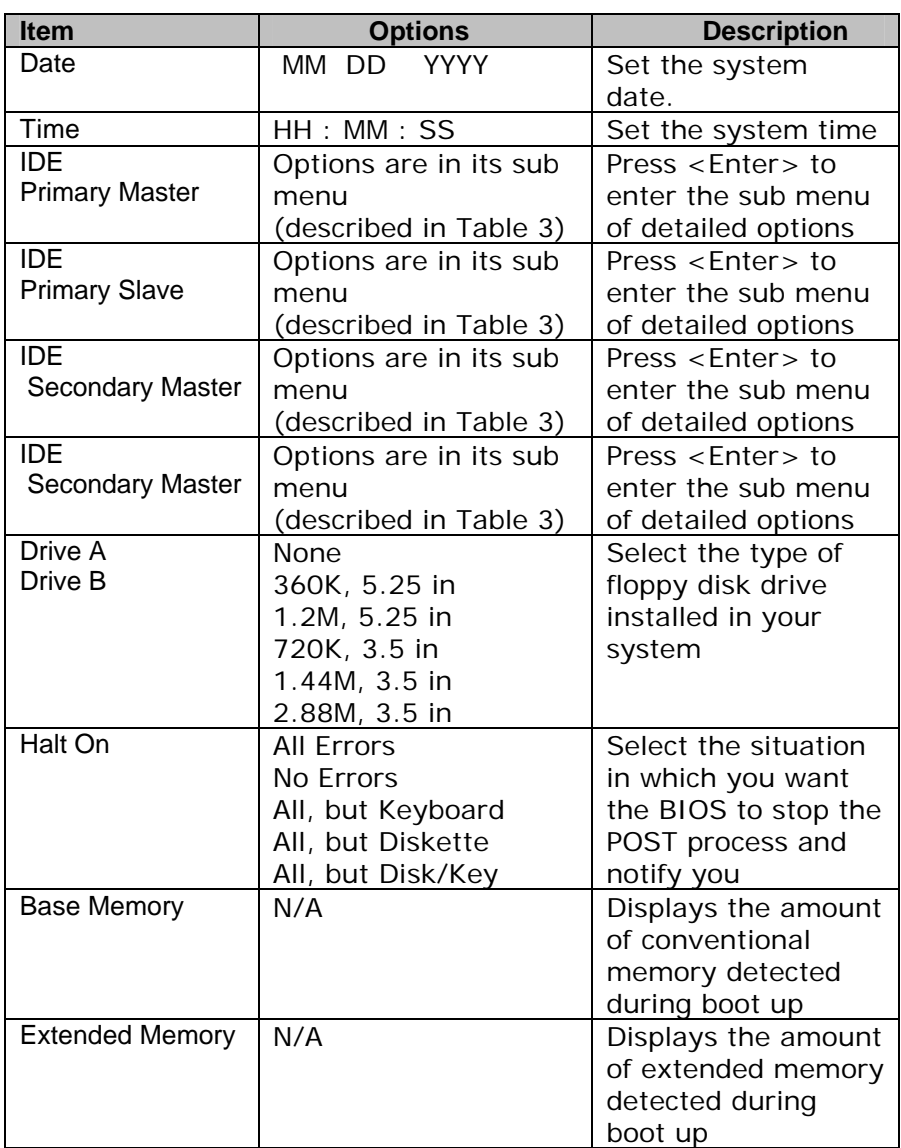

#### **•** Main Menu Selections

## **4.7 Advanced CMOS Setup**

This section allows you to configure your system for basic operation. You have the opportunity to select the system's default speed, boot-up sequence, keyboard operation, shadowing and security.

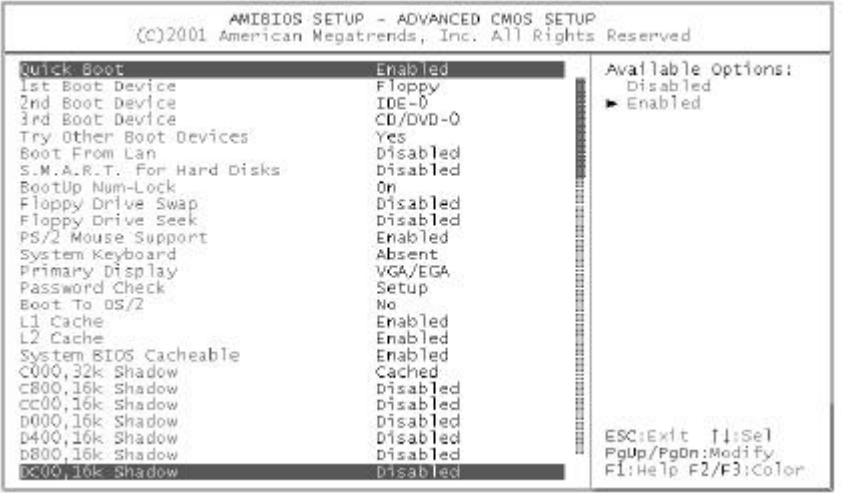

## **Quick Boot**

When set to enable, DRAM testing function will disable. Warning

#### **1st /2nd /3rd Boot Device**

This option sets the type of device for the first boot drives that the AMIBIOS attempts to boot from after AMIBIOS POST completes. The settings are Disabled, IDE-0, IDE-1, IDE-2, IDE-3, Floppy, ARMD-FDD, ARMD-HDD, CDROM, SCSI.

#### **Try Other Boot Devices**

 Set this option to Yes to instruct AMIBIOS to attempt to boot from any other drive in the system if it cannot find a boot drive among the drives specified in the 1st Boot Device, 2nd Boot Device, 3rd Boot Device, 4th Boot Device options. The settings are Yes or No.

### **Floppy Access Control**

 This option specifies the read/write access that is set when booting from a floppy drive.The settings are Read/Write or Read-Only.

#### **Hard Disk Access Control**

 This option specifies the read/write access that is set when booting from a hard disk drive.The settings are Read/Write or Read-Only.

#### **S.M.A.R.T. for Hard Disks**

 Self-Monitoring,Analysis and Reporting Technology.This option can help BIOS to warn the user of the possible device failure and give user a chance to back up the device before actual failure happens. The settings are Disabled, Enabled.

#### **Boot Up Num-Lock**

When On, this option turns off Num Lock when the system is powered on so the end user can use the arrow keys on both the numeric keypad and the keyboard.

#### **Floppy Drive Swap**

 Set this option to Enabled to permit drives A: and B: to be swapped. The settings are Enabled or Disabled.

#### **Floppy Drive Seek**

 Set this option to Enabled to specify that floppy drives A: will perform a Seek operation at system boot. The settings are Enabled or Disabled.

#### **PS/2 Mouse Support**

When this option is enabled, BIOS support a PS/2- type mouse.

#### **System Keyboard**

 This option does not specify if a keyboard is attached to the computer. Rather, it specifies if error messages are displayed if a keyboard is not

attached. This option permits you to configure workstation with no keyboard. The settings are Absent, Present.

#### **Primary Display**

 Select this option to configure the type of monitor attached to the computer. The settings are Monochrome, Color 40x25,Color 80x25,VGA/PGA/EGA ,or Not Install.

#### **Password Check**

This option enables the password check option every time the system boots or the end user runs Setup. If always is chosen a user password prompt appears every time the computer is tuned on. If setup is chosen, the password prompt appears if BIOS is executed.

#### **Boot To OS/2**

 Set this option to Enabled if running OS/2 operating system and using more than 64MB of system memory on the motherboard. The settings are YES or NO.

### **Wait For 'F1' If Error**

 If this option is enabled, AMIBIOS waits for the end user to press <F1> before continuing. If this option is disabled, AMIBIOS continues the boot process without waiting for <F1> to be pressed. The settings are Disabled or Enabled.

#### **Hit 'DEL' Message Display**

 Disabling this option prevents "Hit <DEL> if you want to run Setup" from appearing when the system boots. The settings are Disabled or Enabled.

#### **Internal Cache**

 The option enabled or disabled the internal cache memory in the processor.

#### **External Cache**

 The option enables secondary cache memory. If Enabled is selected, external cache memory is enabled. If disabled is select, external cache memory is disabled.

### **System BIOS Cacheable**

 When this option is set to enabled, the System ROM area from F0000- FFFFF is copied (shadowed) to RAM for faster execution.

#### **C000,32k Shadow**

 When this option is set to enabled, the Video ROM area from C0000- C7FFF is copied (shadowed) to RAM for faster execution. Disabled :The contents of the video ROM are not copied to RAM. Cached :The contents of the video ROM area from C0000h - C7FFFh are copied from ROM to RAM and can be written to or read from cache memory. Enabled :The contents of the video ROM area from C0000h - C7FFFh are copied (shadowed) from ROM to RAM for faster execution.

### **C800,16k Shadow**

 These options enable shadowing of the contents of the ROM area named in the option title. The settings are Enable Disable, Cached. The ROM area that is not used by ISA adapter cards will be allocated to PCI adapter cards.000,32k Shadow

### **CC00,16k Shadow**

 These options enable shadowing of the contents of the ROM area named in the option title. The settings are Enable Disable, Cached. The ROM area that is not used by ISA adapter cards will be allocated to PCI adapter cards.800,16k Shadow

#### **D000,16k Shadow**

 These options enable shadowing of the contents of the ROM area named in the option title. The settings are Enable Disable, Cached. The ROM area that is not used by ISA adapter cards will be allocated to PCI adapter cards.C00,16k Shadow

#### **D400,16k Shadow**

 These options enable shadowing of the contents of the ROM area named in the option title. The settings are Enable Disable, Cached. The ROM area that is not used by ISA adapter cards will be allocated to PCI

adapter cards.000,16k Shadow

#### **D800,16k Shadow**

 These options enable shadowing of the contents of the ROM area named in the option title. The settings are Enable Disable, Cached. The ROM area that is not used by ISA adapter cards will be allocated to PCI adapter cards.400,16k Shadow

#### **DC00,16k Shadow**

 These options enable shadowing of the contents of the ROM area named in the option title. The settings are Enable Disable, Cached. ISA adapter cards will be allocated to PCI adapter cards.800,16k Shadow

## **4.8 Advanced Chipset Setup**

This section allows you to configure the system based on the specific features of the installed chipset. This chipset manages bus speeds and access to system memory resources, such as DRAM and the external cache. It also coordinates communications between the conventional ISA bus and the PCI bus. It must be stated that these items should never need to be altered. The default settings have been chosen because they provide the best operating conditions for your system.

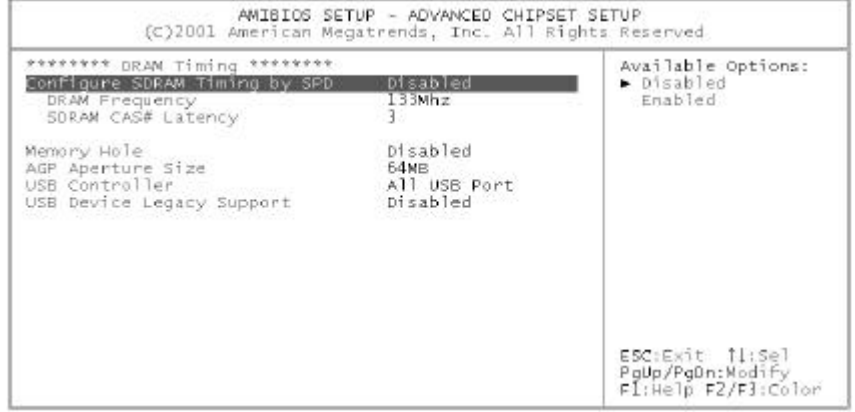

### **DRAM Frequency**

This setting decided by Memory frequency.

### **SDRAM CAS# Latency**

This setting decided by Memory CAS latency

### **AGP Aperture Size**

Select the size of AGP aperture. The aperture is a portion of the PCI Memory address space. Host cycles that hit the aperture range are forwarded to the AGP without any translation

## **USB Controller**

Select enable if your system contains a USB controller and you have USB Peripherals.

## **USB Device Legacy support**

Enable or Disable for USB device legacy support.

### **4.9 Power Management Setup**

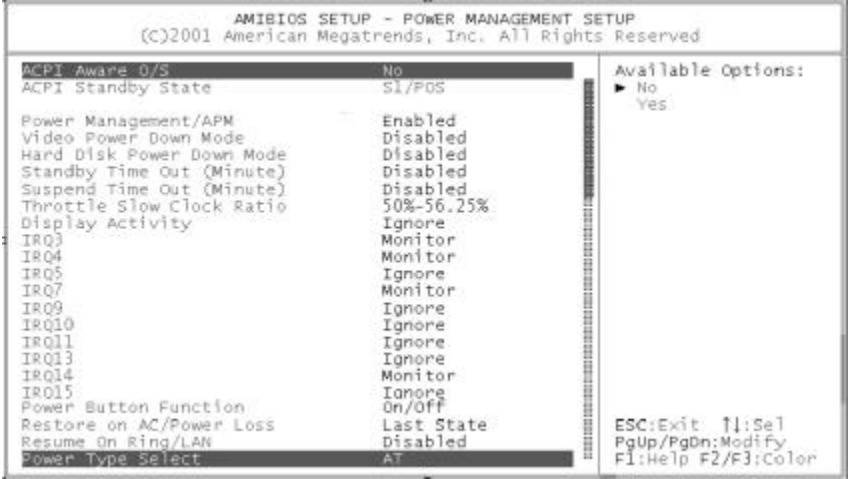

## **ACPI Aware O/S**

This feature is switch of ACPI function. Configuration options : [No] [Yes]

### **ACPI Standby State**

 This feature is switch of STR (S3) or POS (S1) function. Configuration options : [S3/STR] [S1/POS]

#### **Power Management/APM**

 When Disabled, SMI will not be initialized,and complete power management functionality is removed until this option is set to Enabled.

#### **Video Power Down Mode**

Video power down when system in Suspend mode. Video power down when system in Standby mode.

#### **Hard Disk Power Down Mode**

Heard Disk power down when system in Suspend mode. Heard Disk power down when system in Standby mode.

## **Suspend Time Out**

 If no activity occurs during this time period, the BIOS will place the system into the suspend low power state. The ''Standby Time Out'' period must expire first (if enabled) before this time out period begins.

## **IRQ3,4,5,7,9,10,11,13,14,15**

As Individual IRQ Wake Up Events.

#### **Power Button Function**

On/Off allows the system to switch off immediately the power button is pressed. Suspend allows the system to Suspend immediately the power button is pressed.

## **Resume on Ring/LAN**

Allow the system to wake up in respnse to a Ring Indicator signal from external modem. Wake up on LAN gives you the ability to remotely boot a PC from across a network even if it has been powered down.

## **Resume On RTC Alarm**

 When this option is set enabled, system will according to you set time then wakeup from soft off mode.

### **Power Type Select**

This option is select Power Type for AT or ATX

### **4.10 PCI / Plug and Play Setup**

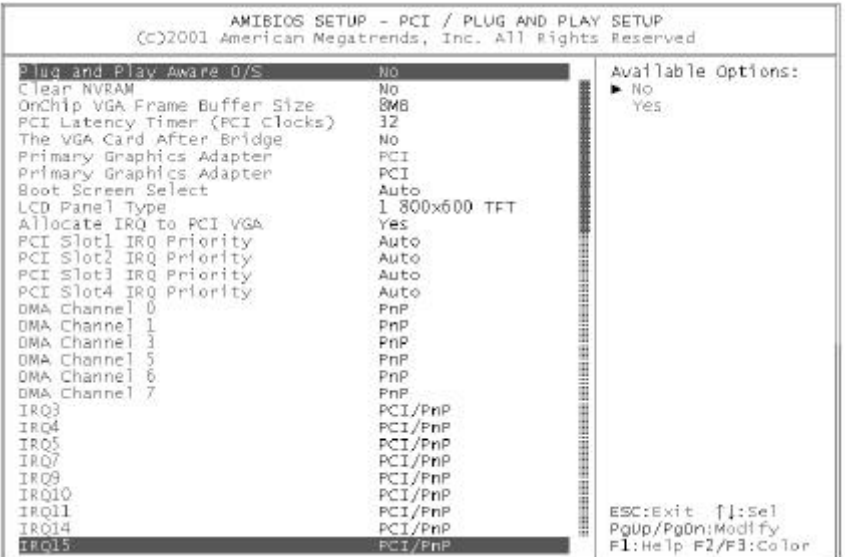

### **Plug and Play Aware O/S**

 If enable, BIOS will configure only PnP ISA boot devices(i.e. all PnP ISA cards which has boot flag set). And PnP aware OS will configure all other devices. If disable, BIOS will configure all devices.

#### **Clear NVRAM**

When this option is set to Yes, system can auto clear NVRAM. The settings are No, Yes.

#### **On Chip VGA Frame Buffer Size**

This option is select frame buffer size (2~32MB) for VGA

## **PCI Latency Timer (PCI Clocks)**

 This option specifies the latency timings(in PCI clocks) for PCI devices installed in the PCI expansion slots. The settings are 32, 64, 96, 128, 160 , 192, 224, or 248.

#### **Boot Screen Select**

This option is select Boot Screen from CRT or LCD. Select CRT+LCD is Boot from CRT and LCD.

### **LCD Panel Type**

This option is select LCD Panel type.

### **Allocate IRQ to PCI VGA**

 Set this option to Yes to allocate an IRQ to the VGA device on the PCI bus. The settings are Yes or No.

### **PCI Slot1 / Slot2 / Slot3 / Slot4 IRQ Priority**

 The option specify the IRQ priority for PCI device installed in the PCI expansion slot. The settings are Auto, (IRQ) 3, 4, 5, 7, 9, 10, and 11, in priority order.

## **DMA Channel 0 , 1 , 3 , 5 , 6 , 7**

 The option allow you to specify the bus type used by each DMA channel. The settings are PnP or ISA/EISA.

### **IRQ3 ,4 ,5 ,7 , 9, 10, 11, 14, 15**

The option specify the bus that the specified IRQ line is used on. The option allow you to reserve IRQs for legacy ISA adapter cards. The option determine if AMIBIOS should remove an IRQ from the pool of available IRQs passed to devices that are configurable by the system BIOS. The available IRQ pool is determined by reading the ESCD NVRAM. If more IRQs must be removed from the pool, the end user can use the option to reserve the IRQ by assigning an ISA/EISA setting to it. Onboard I/O is configured by AMIBIOS. All IRQs used by onboard I/O are configured as PCI/PnP.

## **4.11 Peripheral Setup**

The Peripheral Setup allows you to configure you system to most effectively save energy while operating in a manner consistent with your own style of computer use.

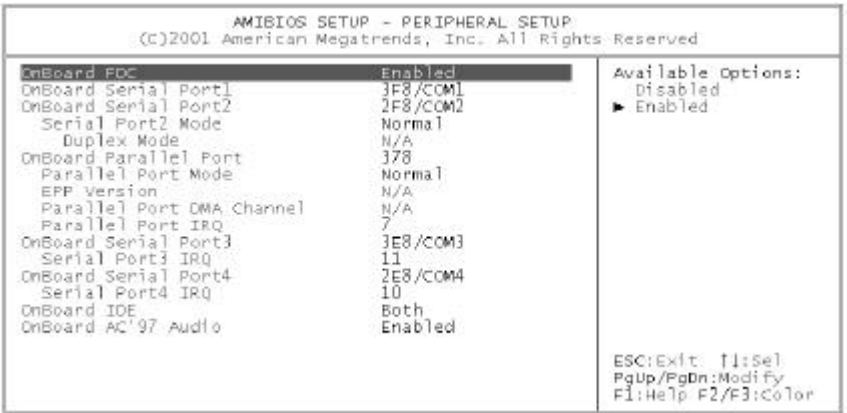

### **OnBoard Serial Port 1/Port 2/Port 3/Port4**

 This option specifies the base I/O port address of serial port 1.The settings are Auto (AMIBIOS automatically determines the correct base I/O port address) , Disabled, 3F8h, 2F8h, 2E8h, or 3E8h.

#### **Serial Port4 Mode**

This option specifies the IR active pulse or inverting clock of serial port B.

#### **IR Pin Select**

The SIN/SOUT pin of Serial Port 3 function or IRRX/IRTX pin if IR function in normal condition.

## **On Board Parallel Port**

 This option specifies the base I/O port address of parallel port on the motherboard. The settings are Disabled, 378h, 278h, or 3BCh.

#### **Parallel Port Mode**

This option specifies the parallel port mode. The settings are Normal, Bi-Dir, EPP, ECP. Normal :The normal parallel port mode is used. Bi-Dir :Use this setting to support bidirectional transfers on the parallel port.

- EPP :The parallel port can be used with devices that adhere to the Enhanced Parallel Port(EPP) specification. EPP uses the existing parallel port signals to provide asymmetric bidirectional data transfer driven by the host device.
- ECP :The parallel port can be used with devices that adhere to the Entended Capabilities Port(ECP) specification. ECP uses the DMA protocol to achieve data transfer rates up to 2.5 Megabits persecond. ECP providessymmetric bidirectional communication.

#### **EPP Version**

EPP data or address read cycle 1.9 or 1.7

### **Parallel Port DMA Channel**

This option is only available if the setting for the Parallel Port Mode option is ECP. This option sets the DMA channel used by the parallel port. The settings are DMA Channel 0, 1, or 3.

#### **Parallel Port IRQ**

 This option specifies the IRQ used by the parallel port.The settings are Auto , (IRQ)5, (IRQ)7.

### **On Board IDE**

This option is select IDE Function Enable or Disable

### **On Board AC'97 Audio**

Enable or Disable AC'97 Audio Function

## **4.12 Hardware Monitor Setup**

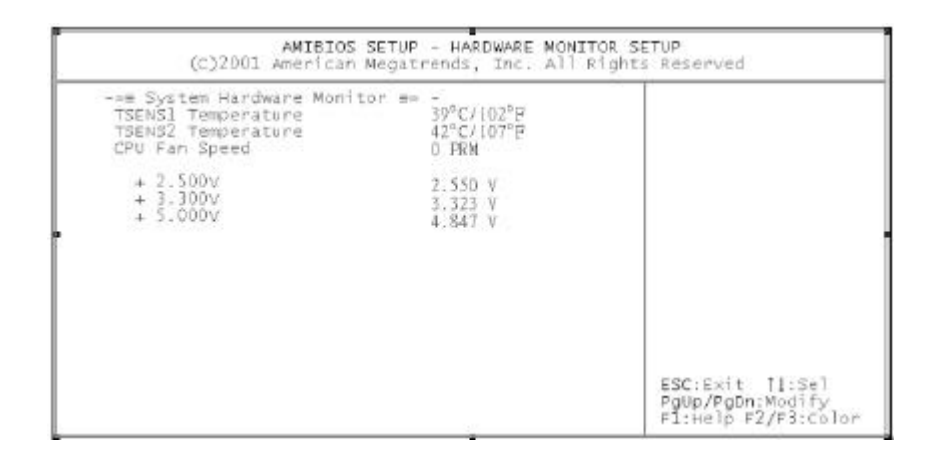

### **4.13 Change Supervisor Password**

You can set either supervisor or user password, or both of them. The differences between are:

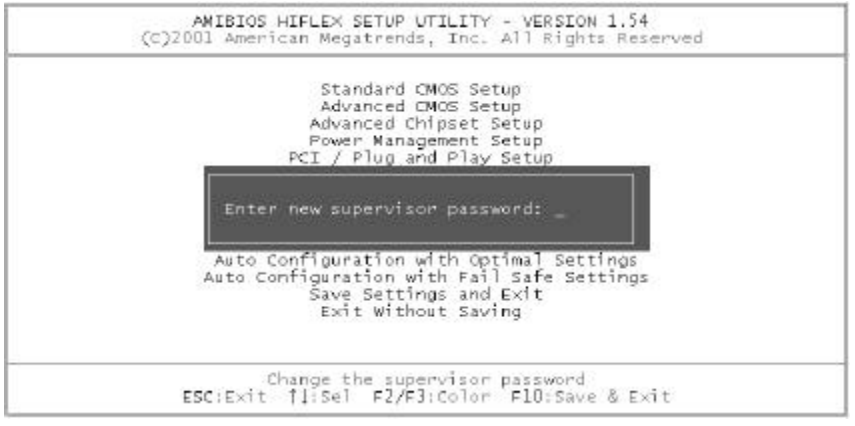

### **Supervisor Password :**

can enter and change the options of the setup menus.

### **User Password :**

just can only enter but do not have the right to change the options of the setup menus. When you select this function, the following message will appear at the center of the screen to assist you in creating a password.

### **Enter Password :**

Type the password, up to eight characters in length, and press <Enter>. The password typed now will clear any previously entered password from CMOS memory. You will be asked to confirm the password.

Type the password again and press <Enter>. You may also press <Esc> to abort the selection and not enter a password.

### **Password Disabled:**

To disable a password, just press <Enter> when you are prompted to enter the password. A message will confirm the password will be disabled. Once the password is disabled, the system will boot and you can enter Setup freely.

When a password has been enabled, you will be prompted to enter it every time you try to enter Setup. This prevents an unauthorized person from changing any part of your system configuration.

Additionally, when a password is enabled, you can also require the BIOS to request a password every time your system is rebooted. This would prevent unauthorized use of your computer.

You determine when the password is required within the BIOS Features Setup Menu and its Security option (see Section 3). If the Security option is set to password will be required both at boot and at entry to Setup. If set to "Setup", prompting only occurs when trying to enter Setup.

This chapter discusses the Setup program built into the BIOS. which allows users to configure the system. This configuration is then stored in battery-backed CMOS RAM so that Setup information is retained whilst the power is off.

# Appendix A. Watchdog Timer

The Watchdog Timer is a device to ensure that standalone systems can always recover from abnormal conditions that cause the system to crash. These conditions may result from an external EMI or a software bug. When the system stops working, hardware on the board will perform hardware reset (cold boot) to bring the system back to a known state. Three I/O ports control the operation of Watchdog Timer.

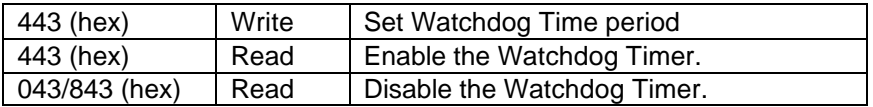

Prior to enable the Watchdog Timer, user has to set the time-out period. The resolution of the timer is 1 second and the range of the timer is from 1 sec to 255 sec. You need to send the time-out value to the I/O port – 443H, and then enable it by reading data from the same I/O port – 443H. This will activate the timer that will eventually time out and reset the CPU board. To ensure that this reset condition won't occur, the Watchdog Timer must be periodically refreshed by reading the same I/O port 443H. This must be done within the time-out period that is set by the software, please refer to the example program. Finally, we have to disable the Watchdog timer by reading the I/O port -- 843H or 043H. Otherwise the system could reset unconditionally.

*A tolerance of at least 5% must be maintained to avoid unknown routines in the operating system (DOS), such as disk I/O that can be very timeconsuming. For example, if the time-out period has been set to 10 seconds, the I/O port 443H must be read within 7 seconds.*

#### **Example assembly program:**

TIMER\_PORT = 443H

TIMER\_START = 443H

TIMER STOP  $= 843H$ 

#### **;;INITIAL TIMER COUNTER**

*MOV DX, TIMER\_PORT*

*MOV AL, 8 ;;8 seconds*

*OUT DX, AL* 

*MOV DX, TIMER\_START*

*IN AL, DX*. **;;START COUNTER** *W\_LOOP:*

*MOV DX, TIMER\_STOP*

*IN AL, DX*

*MOV DX, TIMER\_START*

*IN AL, DX* **;;RESTART COUNTER**

#### **;;ADD YOUR APPLICATION HERE**

*CMP EXIT\_AP, 0*

*JNE W\_LOOP*

*MOV DX, TIMER\_STOP*

*IN AL, DX*

**;;EXIT AP**

# Appendix B. I/O Address Map

#### • **I/O Address Map**

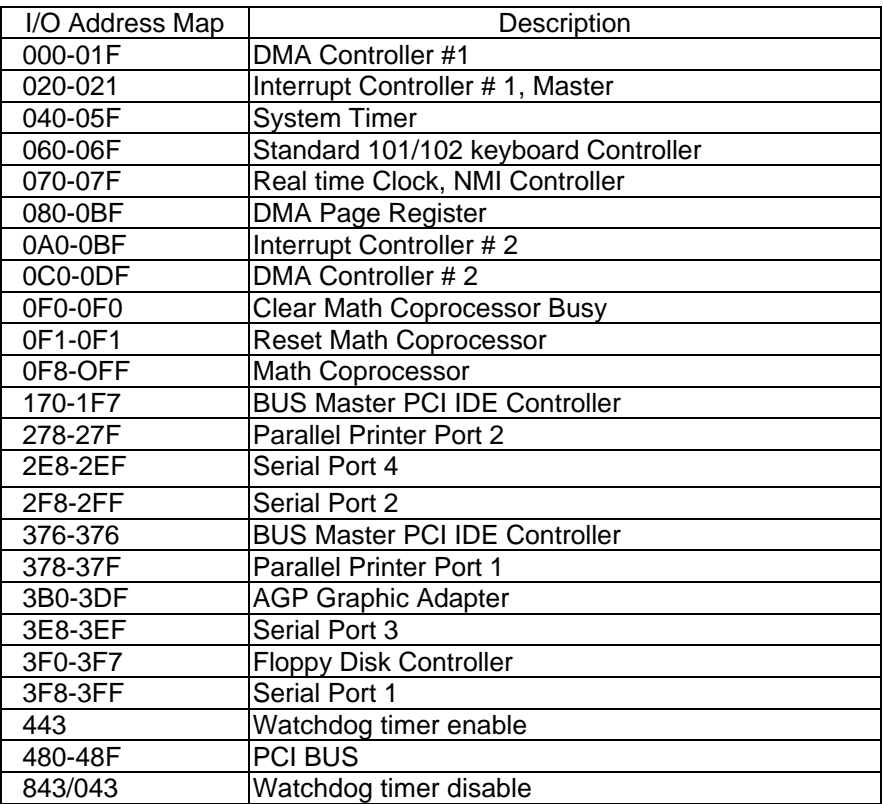

#### **1 st MB Memory Address Map**

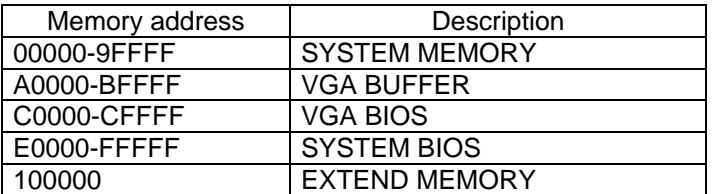

#### **IRQ Mapping Chart**

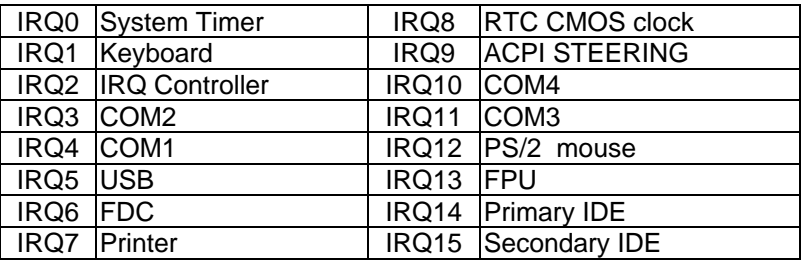

#### **DMA Channel Assignment**

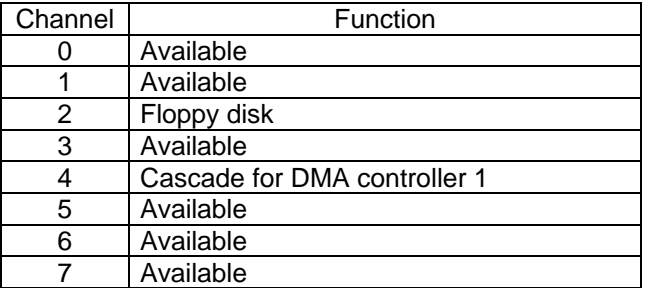

# Appendix C.

# How to use Wake-Up Function

JUKI-C400 provides two kinds of Wake-up function. This page describes how to use Modem Wake-Up and LAN Wake-Up functions. Wake-Up function only works with ATX power supply.

#### **Wake-Up On Modem(Ring)**:

 You must set the option **Wake-Up On LAN/Ring** of CMOS SETUP to be enabled. ATX power supply will be switched on when there is a ring signal detected on pin "RI" of serial port.

#### **Wake-Up On LAN**:

 When your computer is in power-down status, you can see LAN Link/Active LED is flashing. This status indicates that the LAN chip has entered standby mode and waits for Wake-Up signal. You can use other computers to wake up yours by sending ID to it.

ID: ID is the MAC address of your system LAN. Every LAN chip has a factory-set ID, which you can find it from network information in **WINDOWS** 

 ID's format is xxxxxxxxxxxx **Example ID**: 009027388320

# Appendix D. Digital I/O

One characteristic of digital circuit is its fast response to high or low signal. This kind of response is highly needed for harsh and critical industrial operating environment. That's why we design 4-bit digital inputs and 4-bit digital outputs on the JUKI-C400.

There are two kinds of signals (Input and Output) used by the Digital I/O function. These signals are used to control external devices that need On/Off circuit or TTL devices. When one of the signals has been selected, The user can read or write data to the system through the Digital I/O function.

A BIOS function call (INT 15H) is used to control the Watchdog Timer:

#### **INT 15H** :

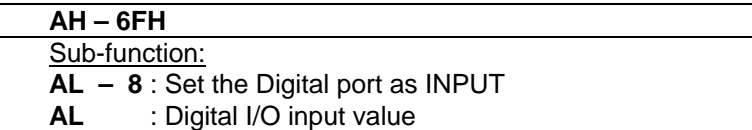

#### **Example program:**

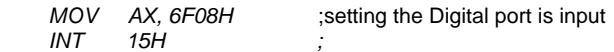

#### **AL low byte = value**

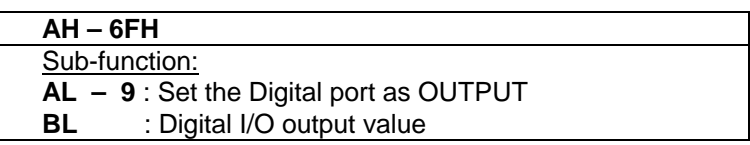

#### **Example program:**

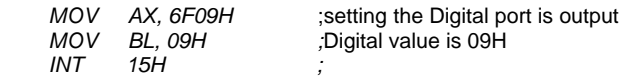

#### **Digital Output is 1001b**

# Appendix E.

# Signal mapping of LVDS

(18bit LVDS mapping table )

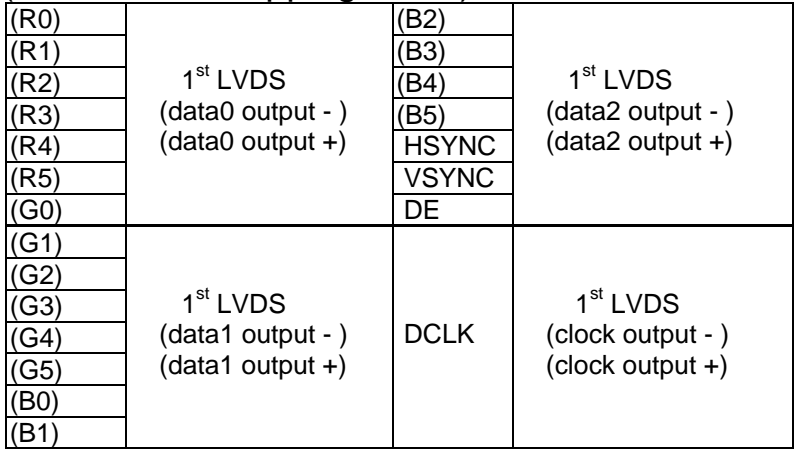

## (36bit LVDS mapping table )

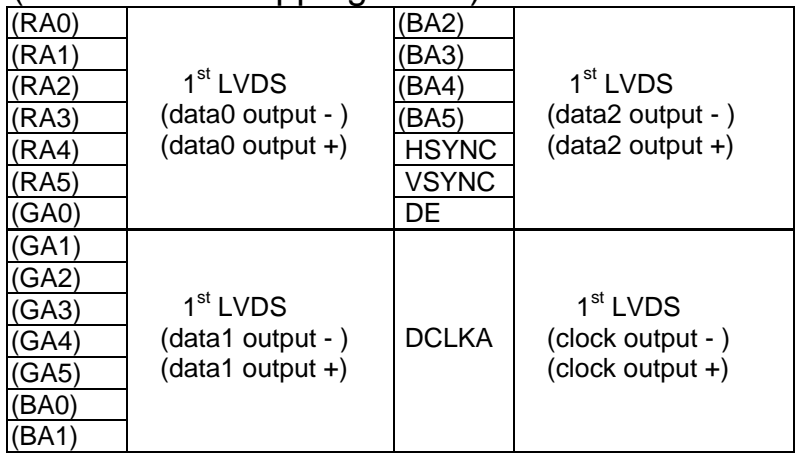

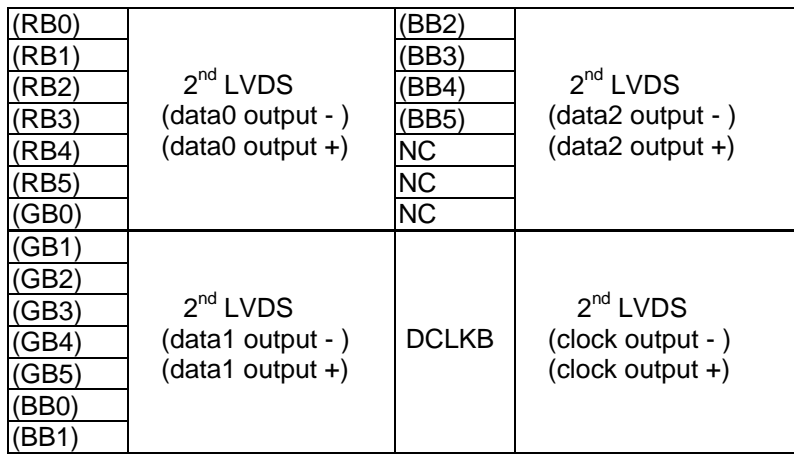

# Appendix F. ATX Power Supply

The following notes show how to connect ATX Power Supply to the backplanes and / or the ISBC card.

## *For backplanes with ATX Connector*

- 1. Please, disconnect the AC cord of the Power Supply from the AC source to prevent sudden electric surge to the board.
- 2. Please, check the type of your CPU board. All CPU board listed on the next page support ATX power supply but has two types of power switch connection:

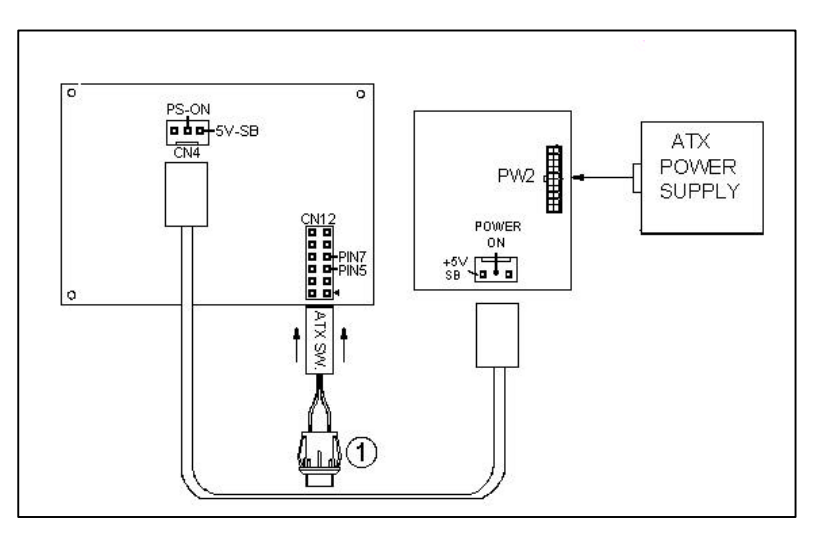

 **JUKI-C400 (through Power Button & GND):**

Connect the ATX power button switch to the CN12 (power button). And connect the power cable from Backplane to CN4 of CPU card.

If you want to turn ON the system, just press the button once. And if you want to turn off the power supply, please press the ATX power switch button for about 4 seconds.